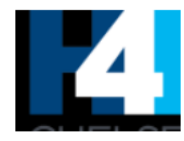

# **Creating Email Messages with MailChimp**

#### **Revision History**

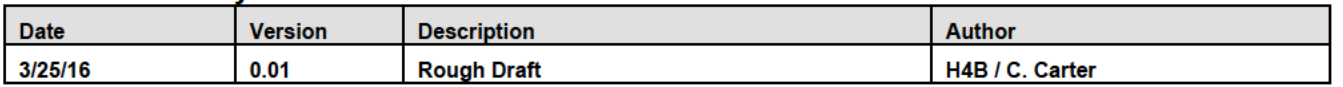

### **Issues List**

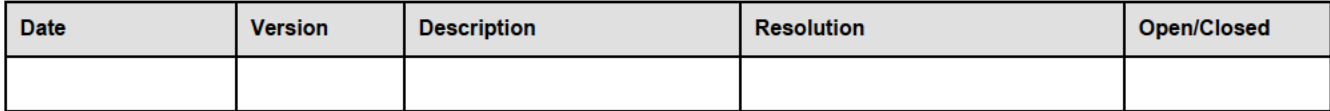

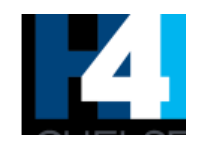

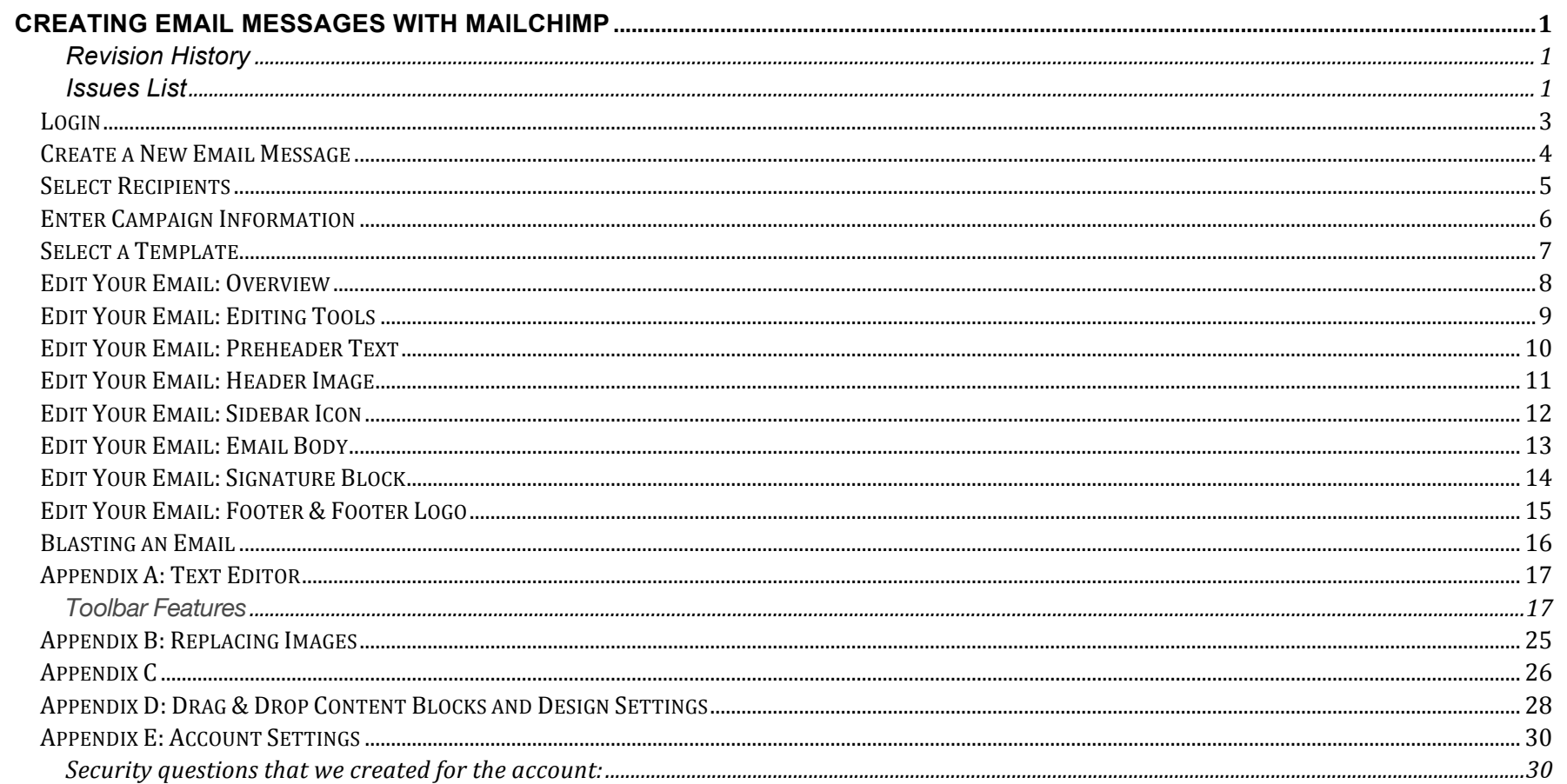

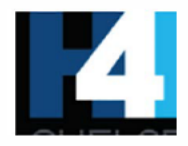

## Login

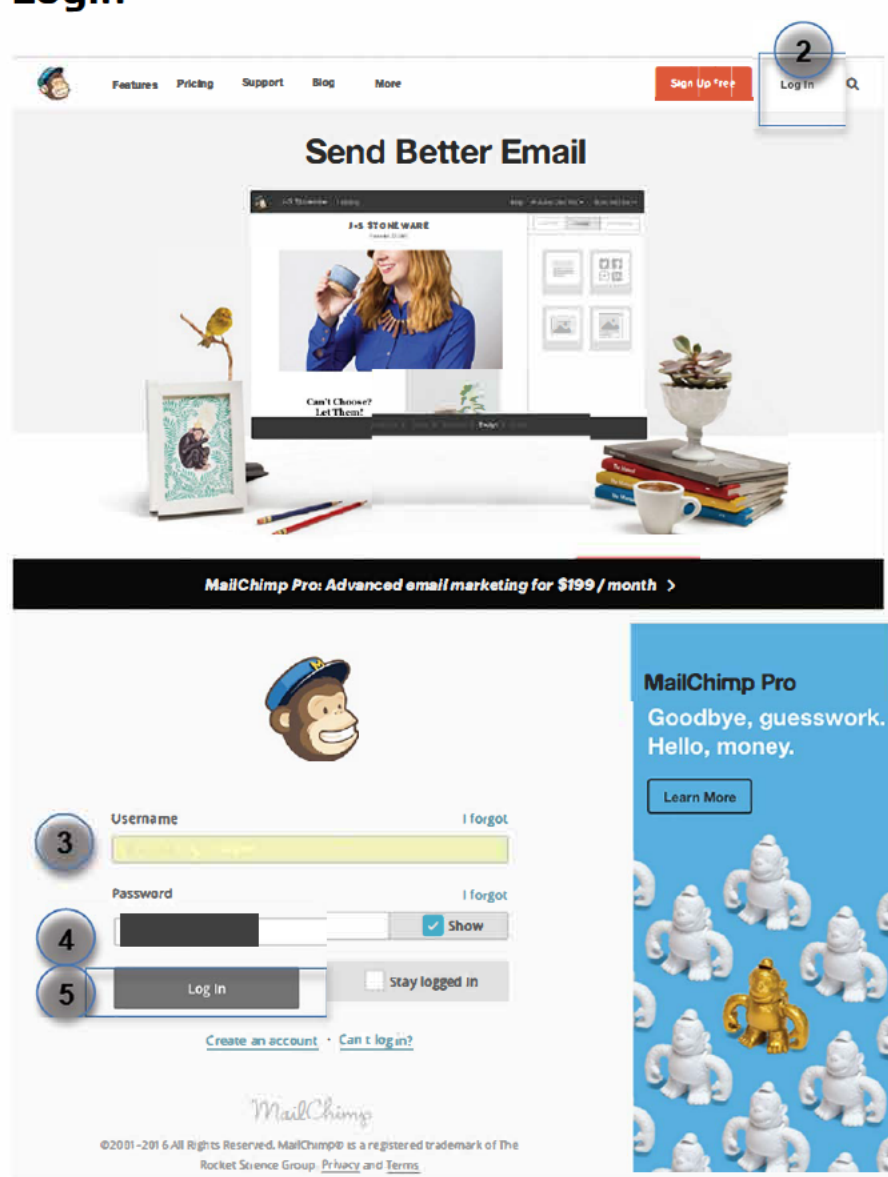

- 1. In your web browser, go to www.mailchimp.com.
- 2. Click on Log In in the top right corner.

- 3. Enter Username:
- 4. Enter Password:
- 5. Click the Log In button.

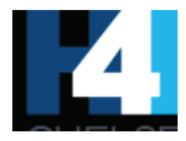

## **Create a New Email Message**

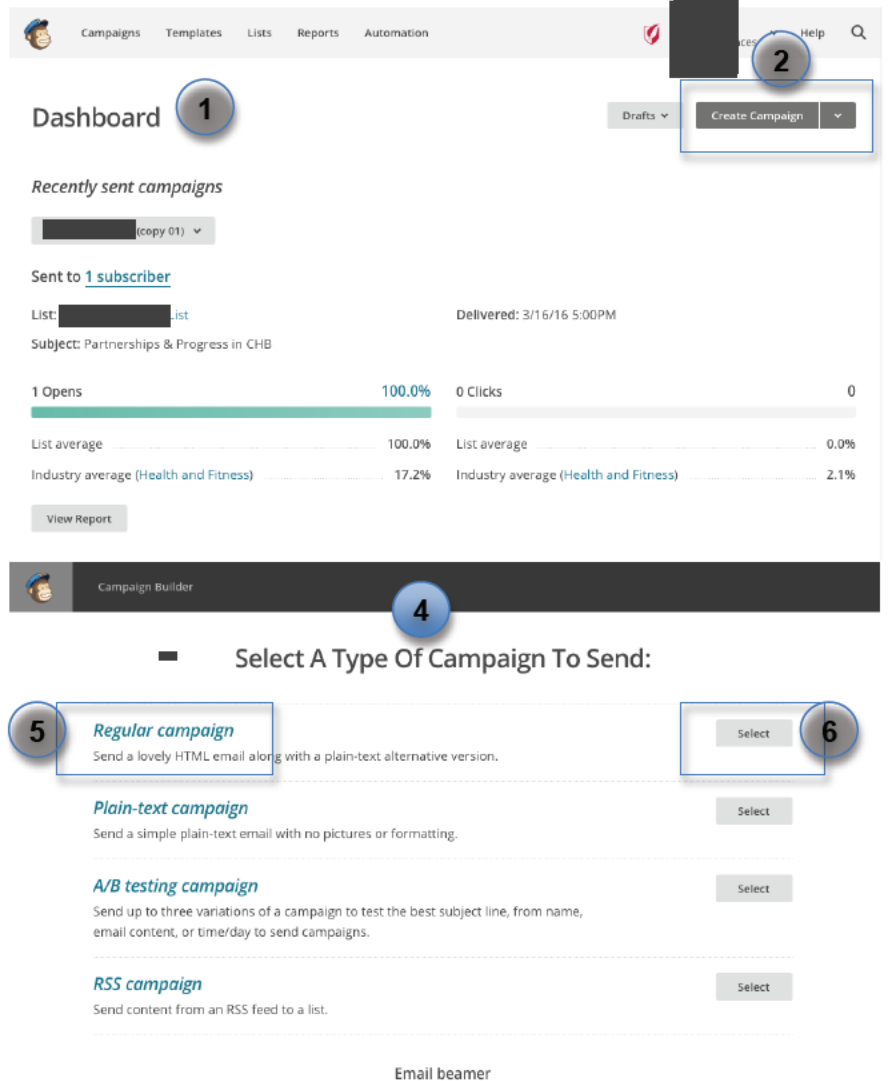

Did you know you can send campaigns

- 1. After logging in, you will see the MailChimp Dashboard.
- 2. In the upper right portion of the page you will see the Create Campaign button with a down arrow button beside it.
- 3. Click the down arrow and select Regular campaign.

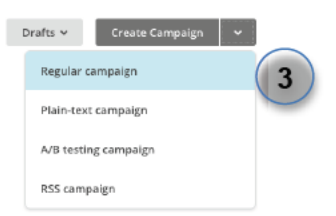

Alternatively, you may click the (2) Create campaign button, which will take you to the (4) "Select a Type of Campaign To Send" page.

Click on (5) Regular campaign, or else click the (6) Select button to the right of Regular campaign.

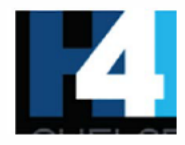

## **Select Recipients**

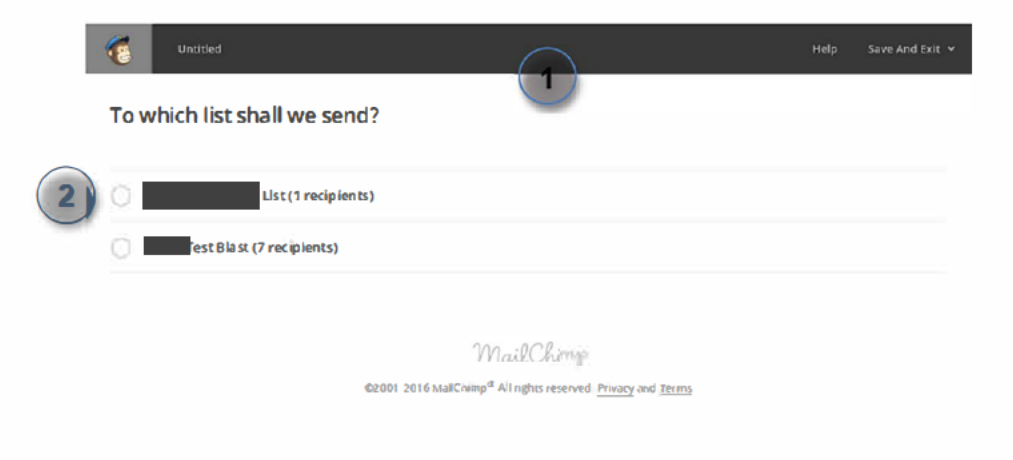

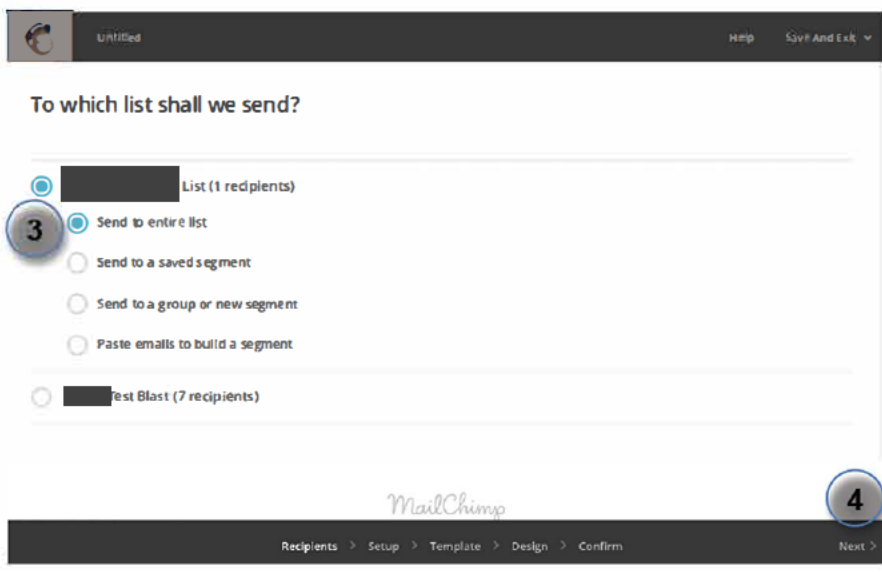

- 1. You will now see a screen that asks, "To which list shall we send?"
- 2. Select xxxxxxx List (1 recipients).

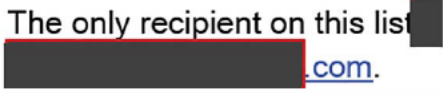

- 3. From the options that become available after you select xxxxxx List, select Send to entire list.
- 4. Click Next in the bottom right corner.

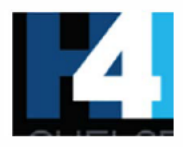

## **Enter Campaign Information**

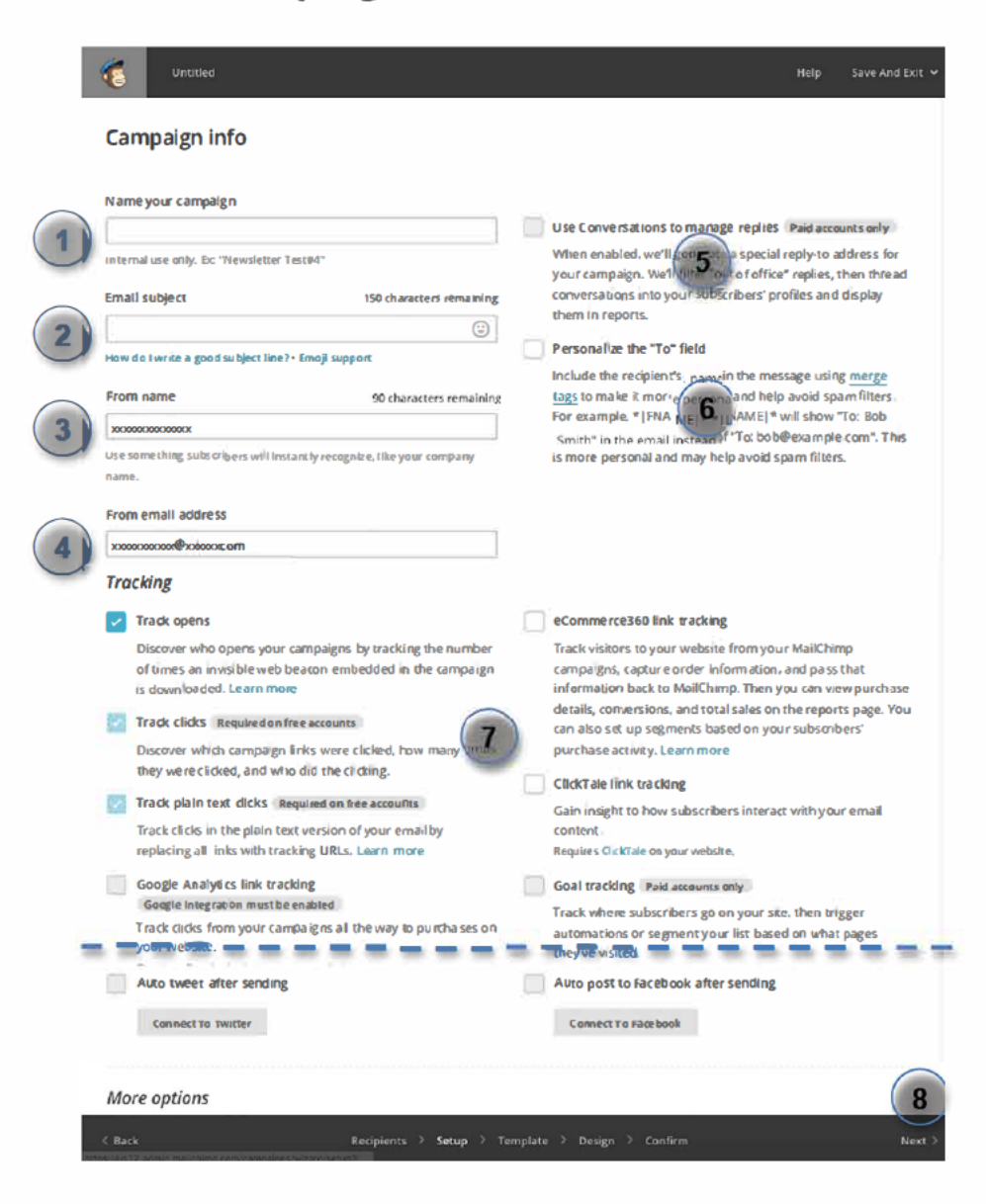

- 1. Name your campaign: This name will identify this particular email in MailChimp but will not appear anywhere on the email once it is blasted out.
- 2. Email subject: [tips on appropriate subjects lines needed herel
- 3. From name: do not change.
- 4. From email address: do not change.
- 5. Use Conversations to manage replies: ignore.
- 6. Personalize the "To" field: ignore.
- 7. Tracking, Social media, and More options: ignore.
- 8. Click Next in the bottom right corner.

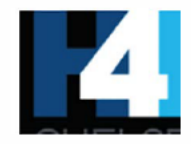

# **Select a Template**

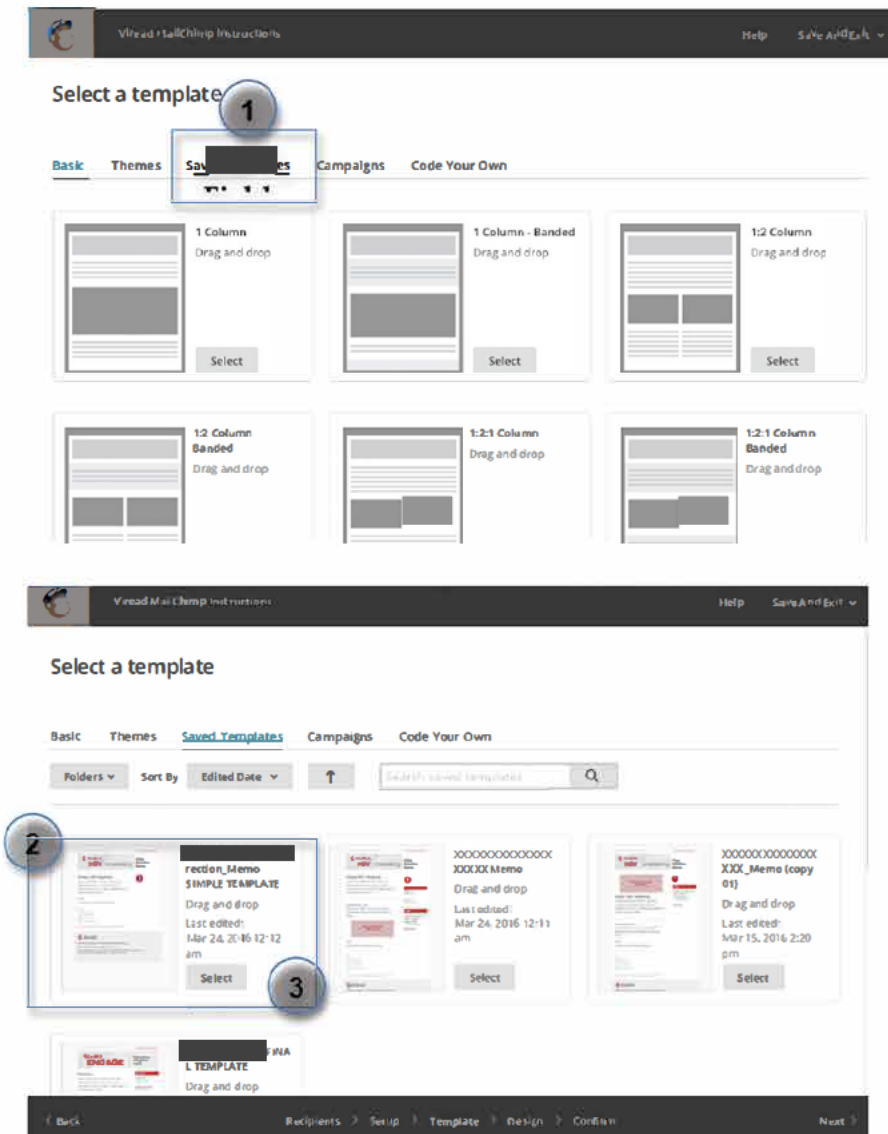

1. On the Select a template screen, click Saved Templates.

- 2. From the available saved templates, find XXXXXX Memo SIMPLE TEMPLATE.
- 3. Click the Select button in the box containing XXXXXX Memo SIMPLE TEMPLATE.

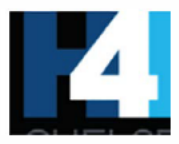

# **Edit Your Email: Overview**

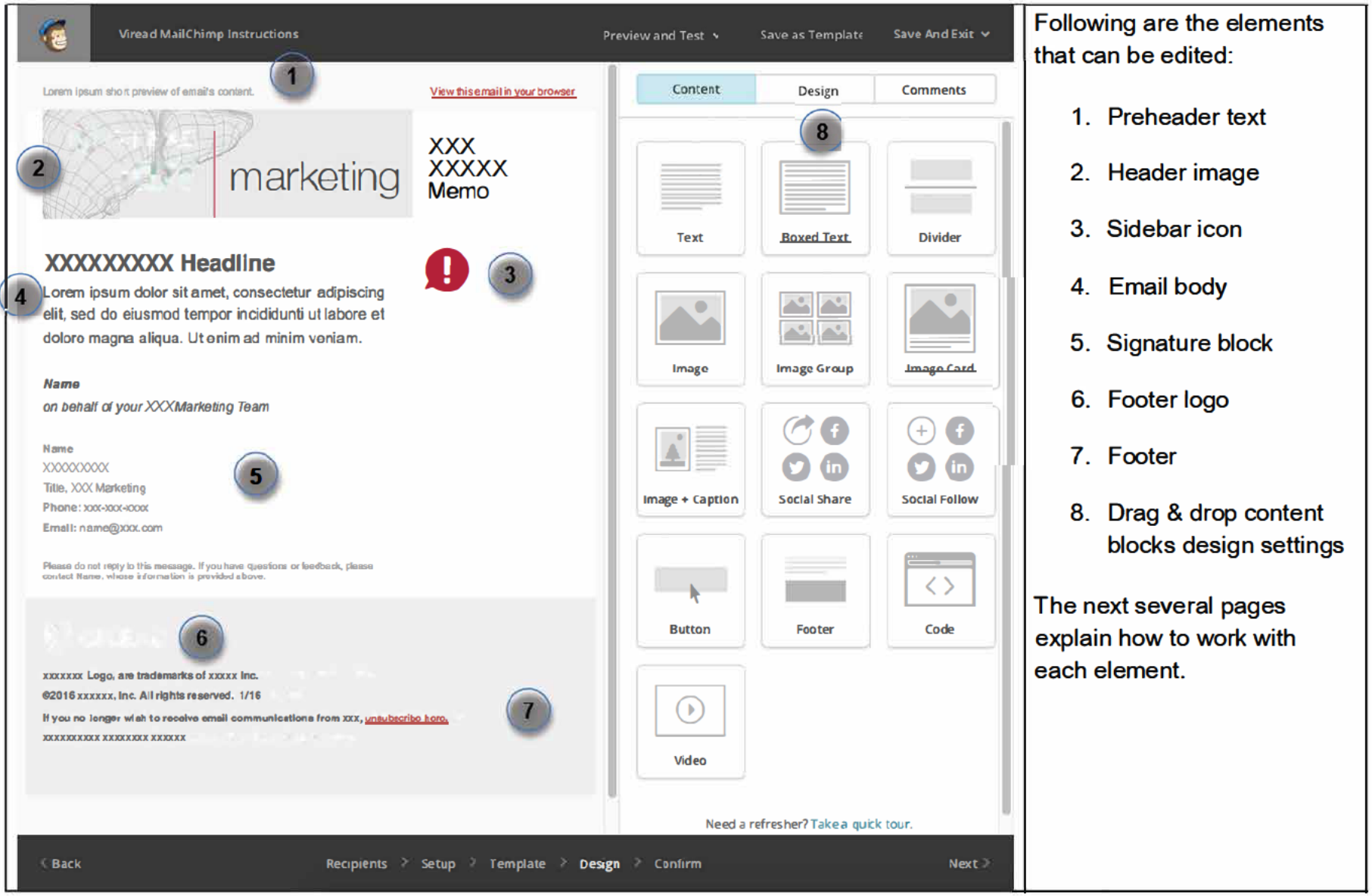

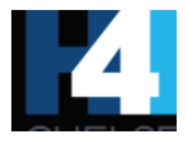

## **Edit Your Email: Editing Tools**

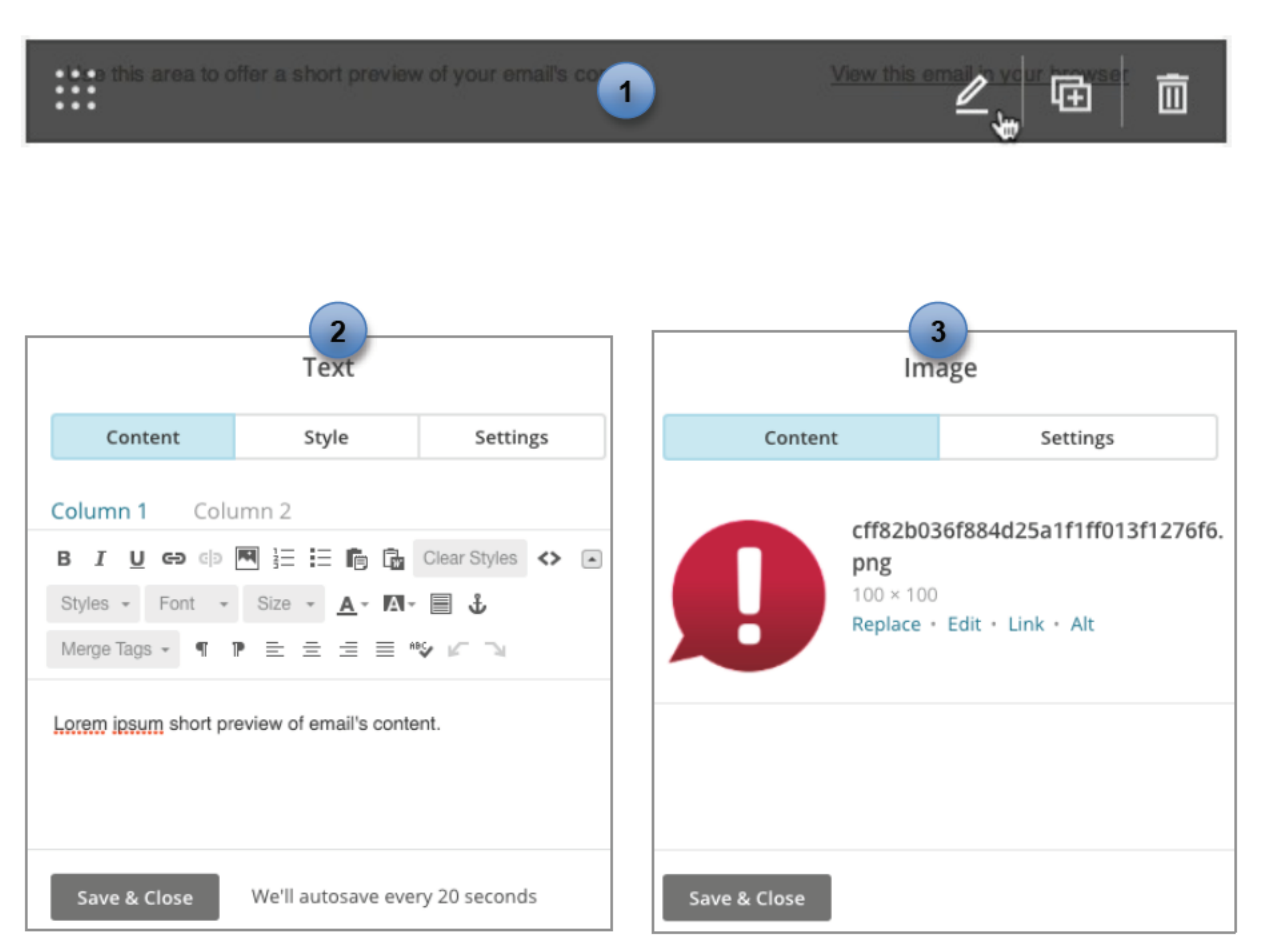

Following are the elements that can be edited:

- 1. Editor Toolbar: When you click on an element, the Editor Toolbar appears as an overlay on top of the element you clicked on.
- 2. If the element you clicked on is text, you will see the Text Editor. See Appendix A for details on how to use the **Text Editor**
- 3. If the element you clicked on is an image, you will see the Image Editor. See Appendix B for details on how to replace images.

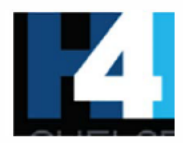

## **Edit Your Email: Preheader Text**

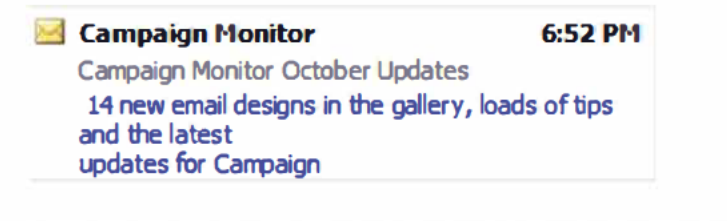

Preheader text (example shown in blue to the left) provides information in addition to the subject line to entice recipients to open the email. Outlook displays up to 100 characters of preheader text in the inbox

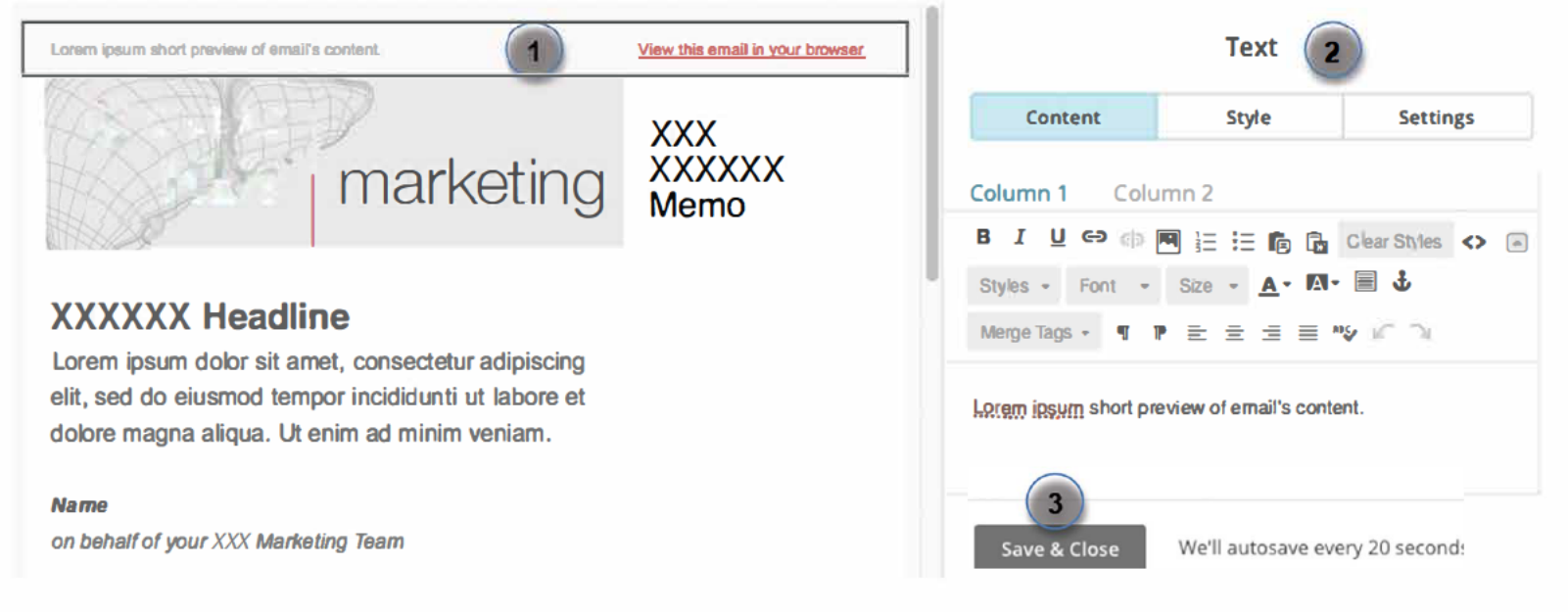

### To customize the preheader of your email:

- 1. Click on the preheader text to access the text editor.
- 2. Use the Text editor to write the text.

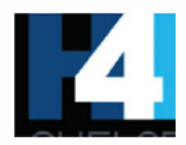

3. Click Save & Close button when finished.

# **Edit Your Email: Header Image**

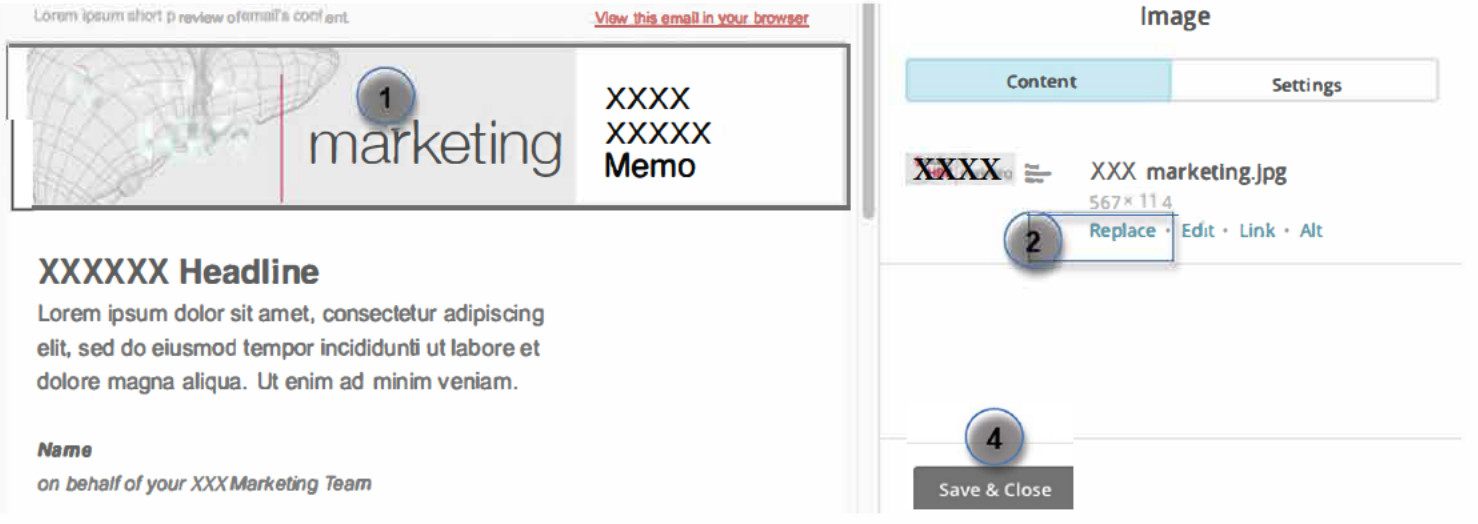

### To replace the Header Image of your email:

- 1. Click on the Header Image to access the Image editor.
- 2. In the Image Editor, click the Replace link.
- 3. In the File Manager, select the XXX Headers folder and choose the header image you want.

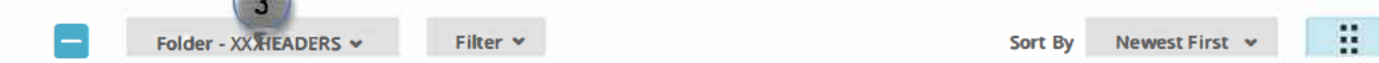

4. Click the Save & Close button when finished editing.

 $\equiv$ 

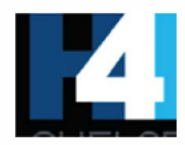

## **Edit Your Email: Sidebar Icon**

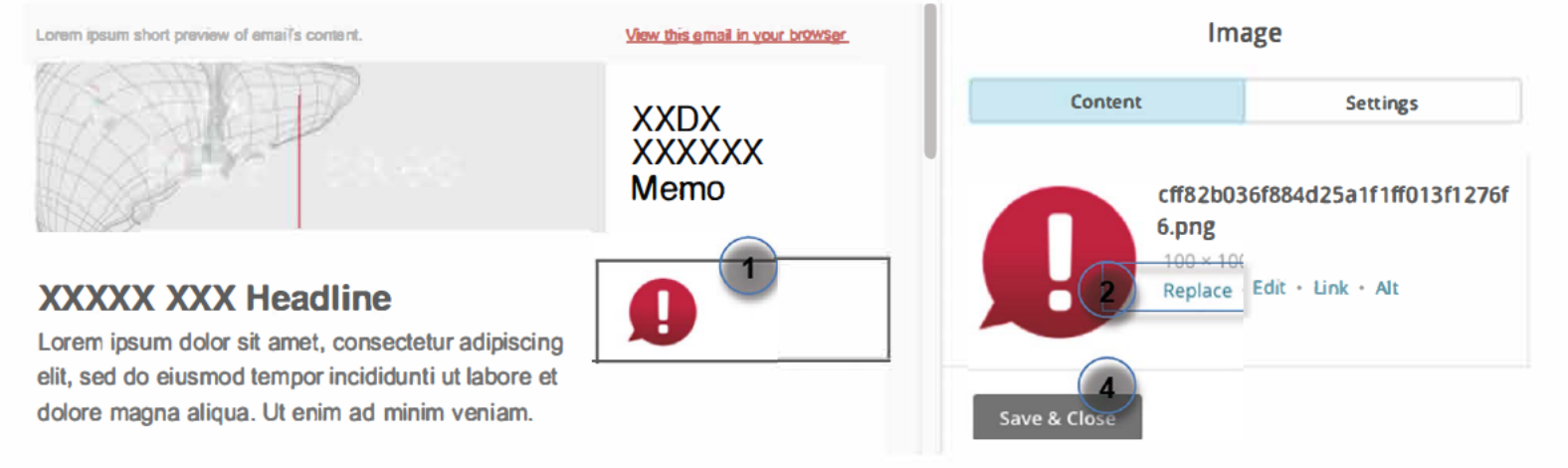

### To replace the Sidebar Icon in your email:

- 1. Click on the Sidebar Icon to access the Image editor.
- 2. In the Image Editor, click the Replace link.
- 3. In the File Manager, select the Icons folder and choose the icon you want.

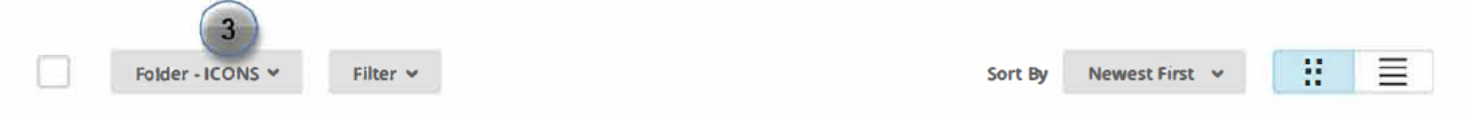

4. Click the Save & Close button when finished editing.

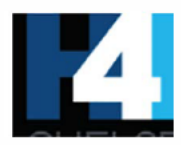

# **Edit Your Email: Email Body**

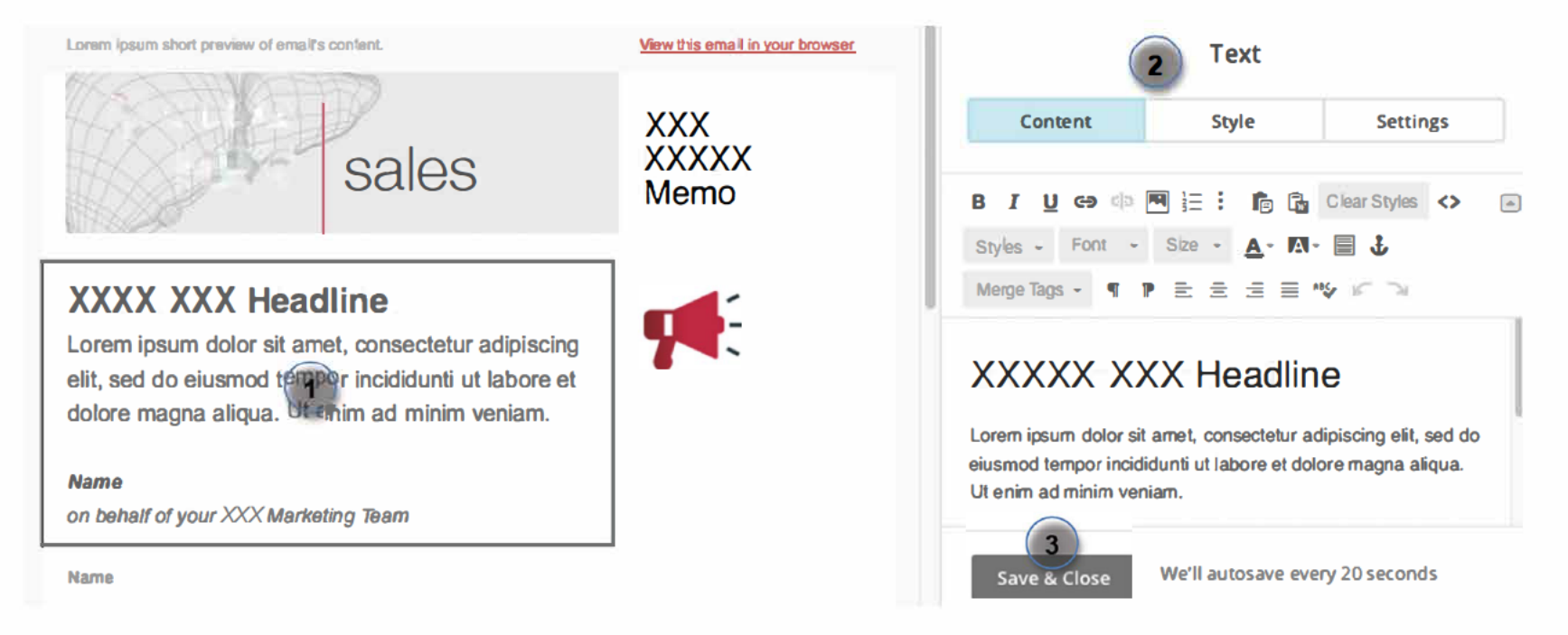

To customize your email's body copy:

- 1. Click on the body copy to access the text editor.
- 2 Use the Text Editor to write the text.
- 3. Click Save & Close button when finished.

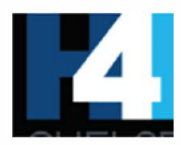

## **Edit Your Email: Signature Block**

dolore magna aligua. Ut enim ad minim veniam.

#### **Name**

on behalf of your XXX Marketing Team

#### **Name**

XXXXXXXXXXXXXX. Inc.

Title. XXX Marketing Phone: XXX-XXX-XXXX Email: name@xxx.com

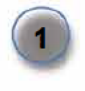

Please do not reply to this message. If you have questions or feedback, please<br>contact Name, whose information is provided above.

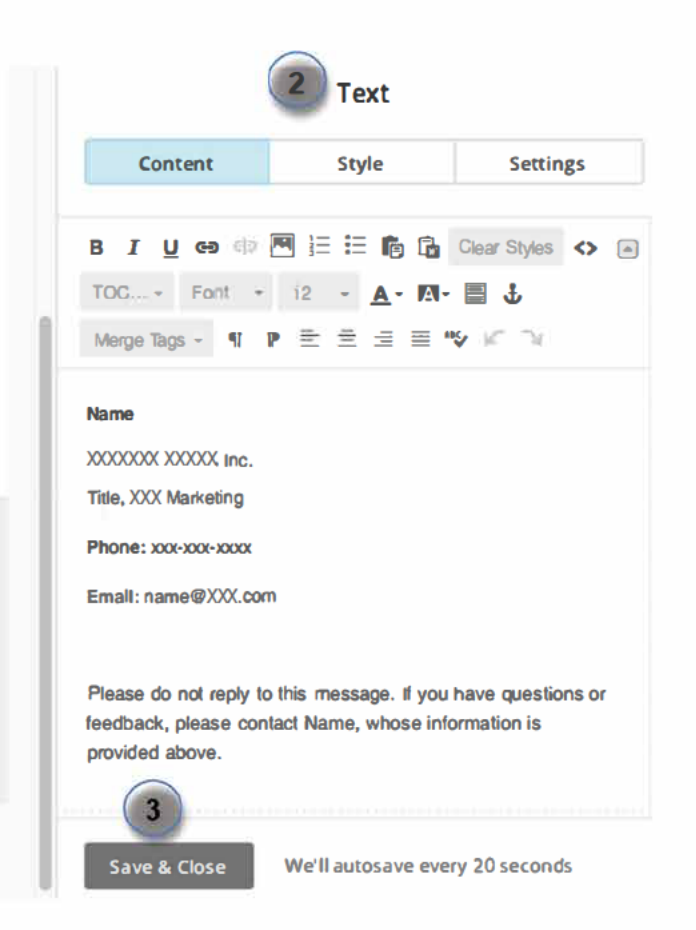

#### To customize your signature block:

- 1. Click on the Signature Block to access the text editor.
- 2. Use the Text Editor to insert your name, phone number, and email address.

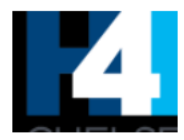

3. Click Save & Close button when finished.

# **Edit Your Email: Footer & Footer Logo**

dolore magna aliqua. Ut enim ad minim veniam. Footer Name Content Style Settings on behalf of your HBV Marketing Team We may automatically add your contact info into the footer Name block. Contact information is required in all campaigns to comply with the CAN-SPAM Act and international spam law. Title. Marketing Phone: xxx-xxx-xxxx **Edit Contact Info** Email: name@ **ELL**, com B I U G © 图 三 三 向 da Clear Styles <> A Please do not reply to this message. If you have questions or feedback, please<br>contact Name, whose information is provided above. Styles - Font - Size -  $\underline{A}$  -  $\underline{M}$  -  $\underline{B}$   $\underline{L}$ Merge Tags ▼ ¶ P 로 로 로 트 ♥↓ ≤ 习 Logo, are trademarks of  $\blacksquare$  Inc. Logo, are trademarks of Inc. Inc. All rights reserved. 1/16 ©2016 ©2016 Inc. All rights reserved. 1/16 If you no longer wish to receive email communications from If you no longer wish to receive email communications from unsubscribe here. unsubscribe here. Save & Close We'll autosave every 20 seconds

Do not modify the footer or footer logo.

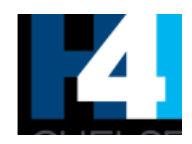

# **Blasting an Email**

Here explain how to copy into an email and send out . . . ?

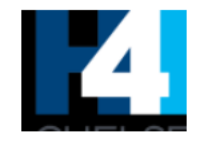

# **Appendix A: Text Editor**

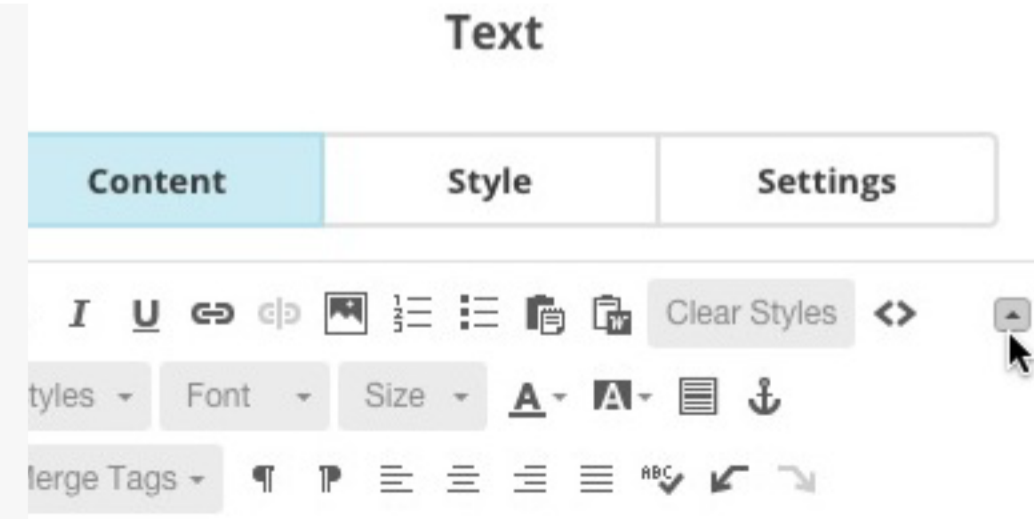

The full toolbar comes equipped with many different content editing tools.

# **Toolbar Features**

**Text Tools**  $\bullet$ 

> в  $I$

Use the *Bold* and *Italic* options to change the appearance of the text.

Keyboard shortcuts:

**\# B** Bold text

<sup>#</sup> I Italic text

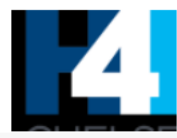

#### **Link Tools**  $\bullet$

### ⊖

The link tool is used to create a link to a website or file in your content. Keyboard shortcut:  $E$  Create link If you've added a link that you no longer need, you can highlight the link and use the broken link icon to remove it. c∣∋

**File Manager Tool**  $\bullet$ 

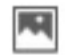

Use this icon to upload and add an image to your text box. You can also click this icon toupload a file to our servers.

- **List Tools**  $\bullet$ 
	- 這 這

These tools let you create an ordered (numbered) or unordered (bulleted) list in your content.

**Paste Tools** 

# Ġ

The first paste tool allows you to paste your content as plain-text, which is great for copying and pasting from other websites and other formatted text. The second icon is for the Paste from Word tool.

# G,

This clears most unnecessary Microsoft Word formatting that can mess up the way your HTML email is displayed in subscribers' inboxes. The Paste from Word tool removes a lot of the content's other formatting too, so you may need to add headers and other formatting back in using the Campaign Builder's editor tools.

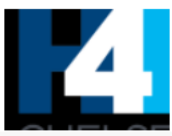

#### $\leq$  Source Code Button

## ◇

Click the  $\leq$  > Source icon to access the underlying HTML source code for the content area you're working with. If you need to edit the source of the template itself, you'll need to export the template from MailChimp and edit in the HTML file directly.

**Styles** 

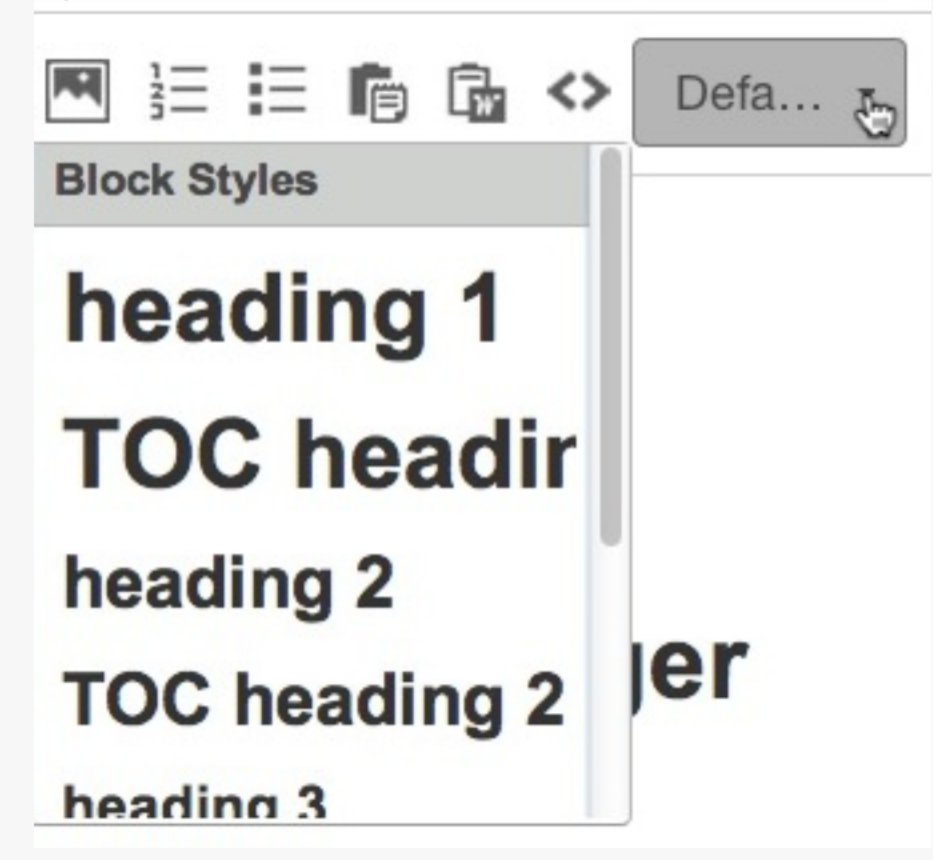

The Styles drop-down menu lets you set the font style for text you've highlighted. In some of our predesigned Themes you may only see the option for *Default* styles. If you'd like additional flexibility and functionality in setting styles, try our basic templates.

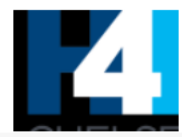

#### **Clear Styles**  $\bullet$

### Clear Styles

The Clear Styles tool, also known as the Clear Formatting button, allows you to remove formatting set for any piece of text without deleting the text itself. If you copied your content in from an outside source like a website and the format isn't quite what you're expecting, highlight the content and click this option to set the text back to the default style in the style editor.

Font  $\bullet$ 

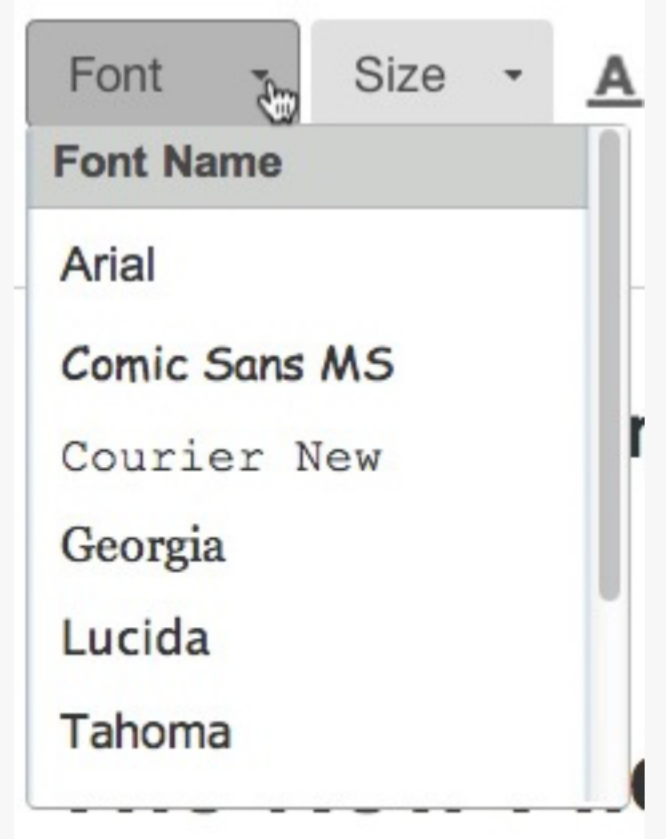

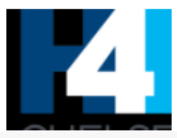

Choose the font you'd like to use for your text by selecting from the optional fonts in this drop-down menu. We recommend using fonts that are considered global to all computersin an email, because you can't install special fonts on your recipient's computer.

**Size**  $\bullet$ 

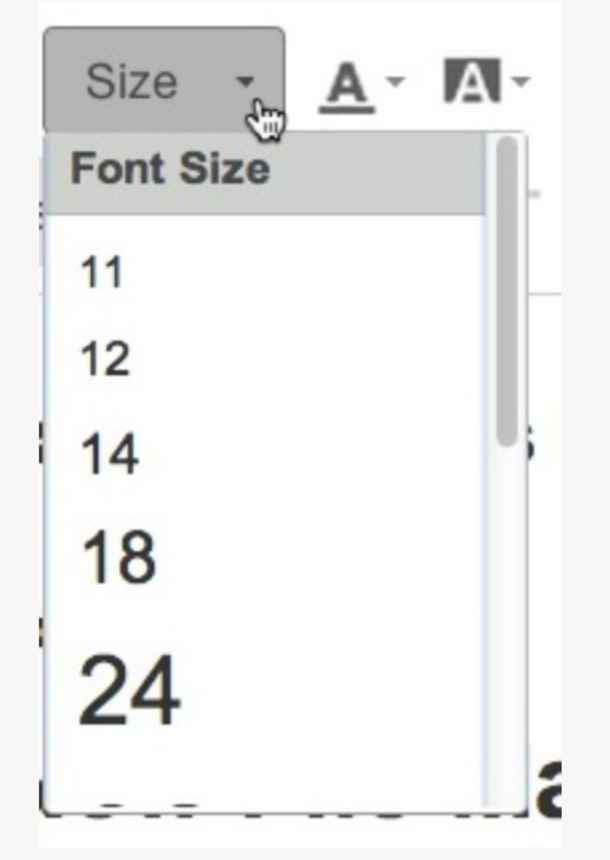

Use this drop-down menu to set the font size for your text. Some font styles in our predesigned Themes have specific sizes set directly in the template code and can't be overridden.

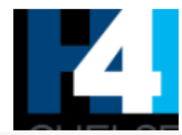

### **Color Tools**

# $A - A$

Use these tools to set the color of the text as well as the background color of your text. If you're looking to change the background color for sections of your template, you can do that using the style editor.

**Underline**  $\bullet$ 

# U

Use the Underline option to change the appearance of the text.

Keyboard shortcut: # U Underline text

**Alignment Tools** 

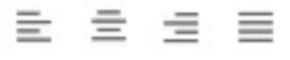

Use this option to left align, center, right align, or fully justify the text and images in your content.

**Spell Check Tool** 

ABS

This tool can be used to check the spelling within your campaign and help you correct any misspelled words. We still encourage you to preview and test your campaign before sending.

**Anchor Tool**  $\bullet$ 

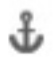

You can create anchors in your content to link to another section within your campaign. Anchors can be used to create a table of contents or a Read More link.

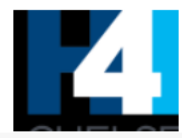

**Merge Tags**  $\bullet$ 

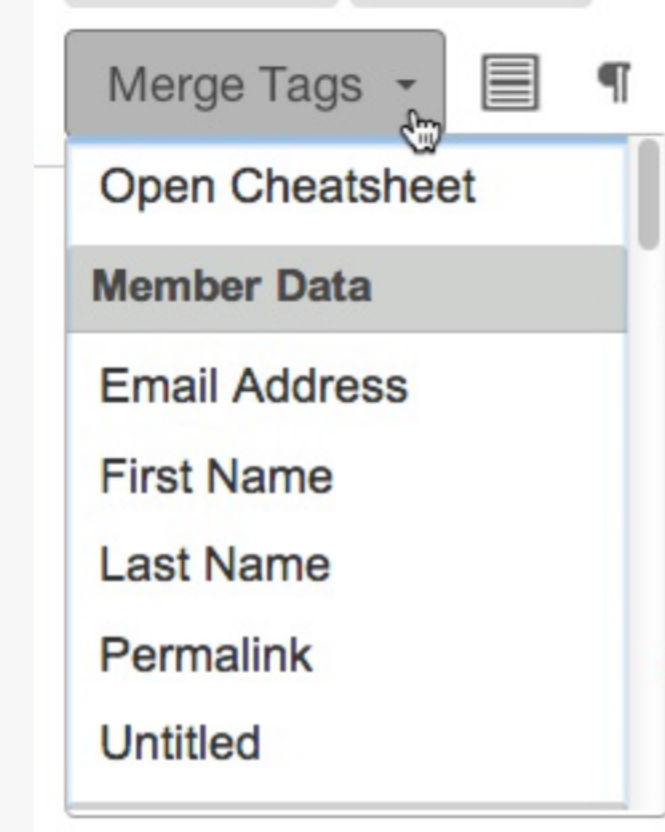

Use the Merge Tags drop-down menu to add merge tags to your content. You'll find tags for Member Data, List Data, List Links, Social Sharing, Social Profiles and Content Helpers.

**Line Tool**  $\bullet$ 

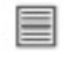

The Line tool allows you to add a horizontal line to your content to separate areas of text.

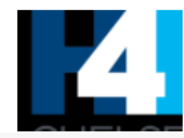

#### **Text Direction Tools**  $\bullet$

#### $\P$  $\mathbb{P}$

Use these options to set direction on your text: from left to right or from right to left.

#### **Undo/Redo Tools**  $\bullet$

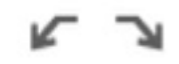

Use the arrows to undo and redo selections of text in your content. The arrow pointing to the left will remove any content that was just added in while the arrow pointing to the right will redo anything that was just removed. Keyboard shortcuts:

- **\* Z** Undo action
- **\* Y** Redo action

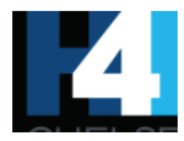

# **Appendix B: Replacing Images**

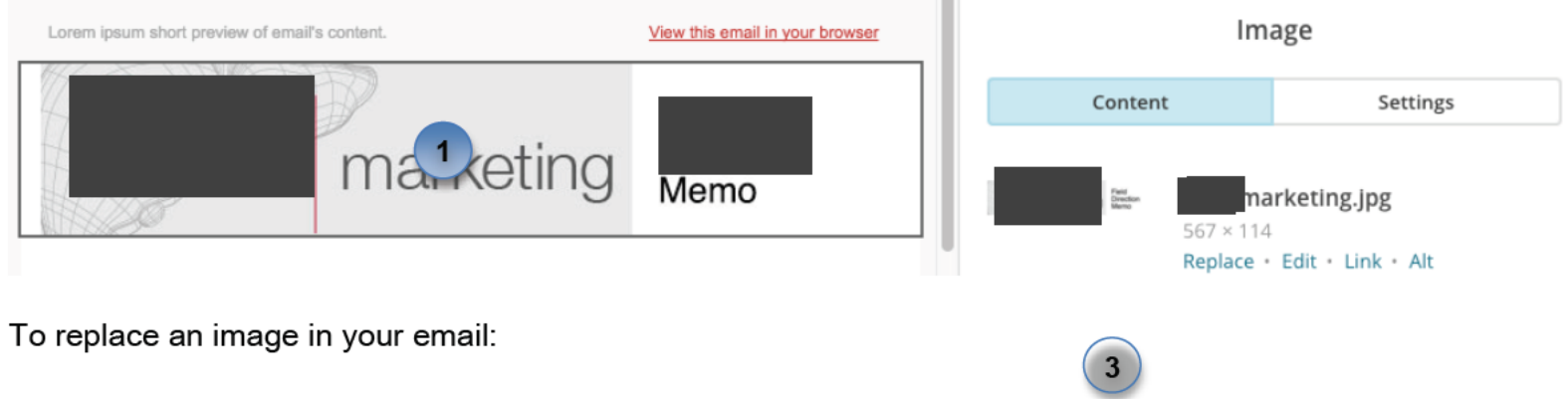

- 1. Click on the image to access the Image editor.
- 2. In the Image Editor, click the Replace link. This will open the (3) File Manager:

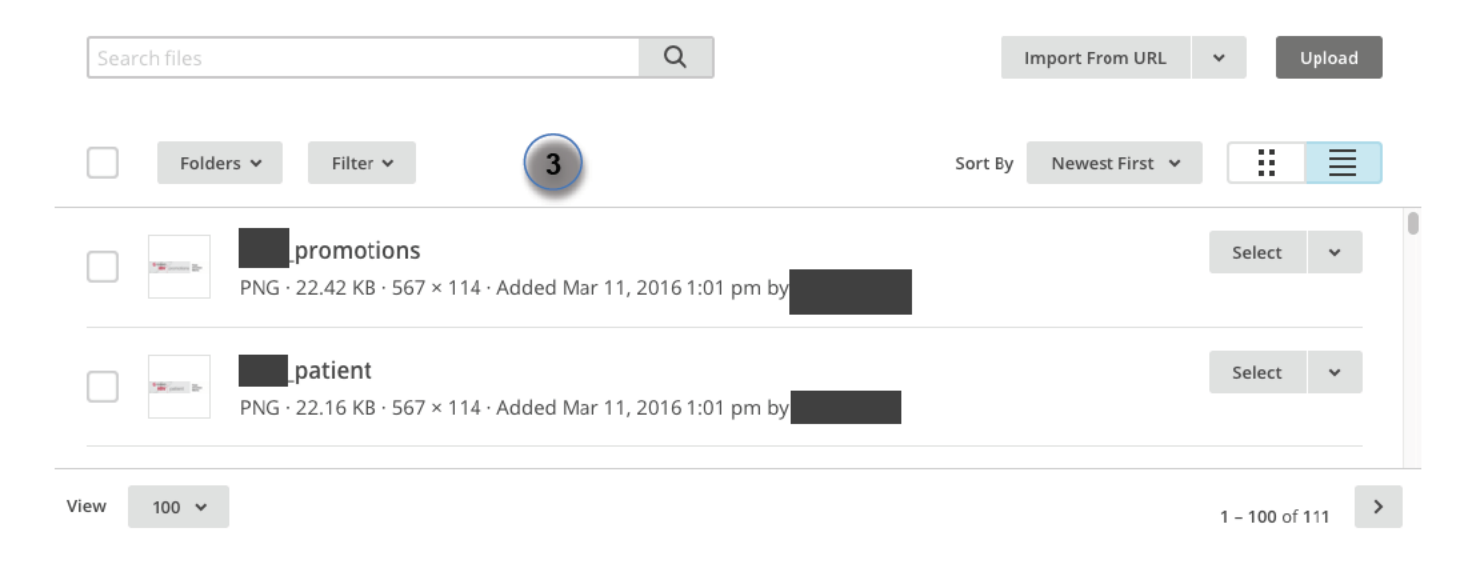

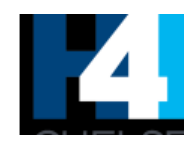

# **Appendix C: Images Available in File Manager**

Insert all Template Graphics grouped by folder

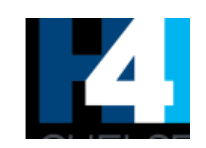

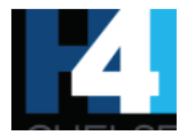

# Appendix D: Drag & Drop Content Blocks and Design Settings

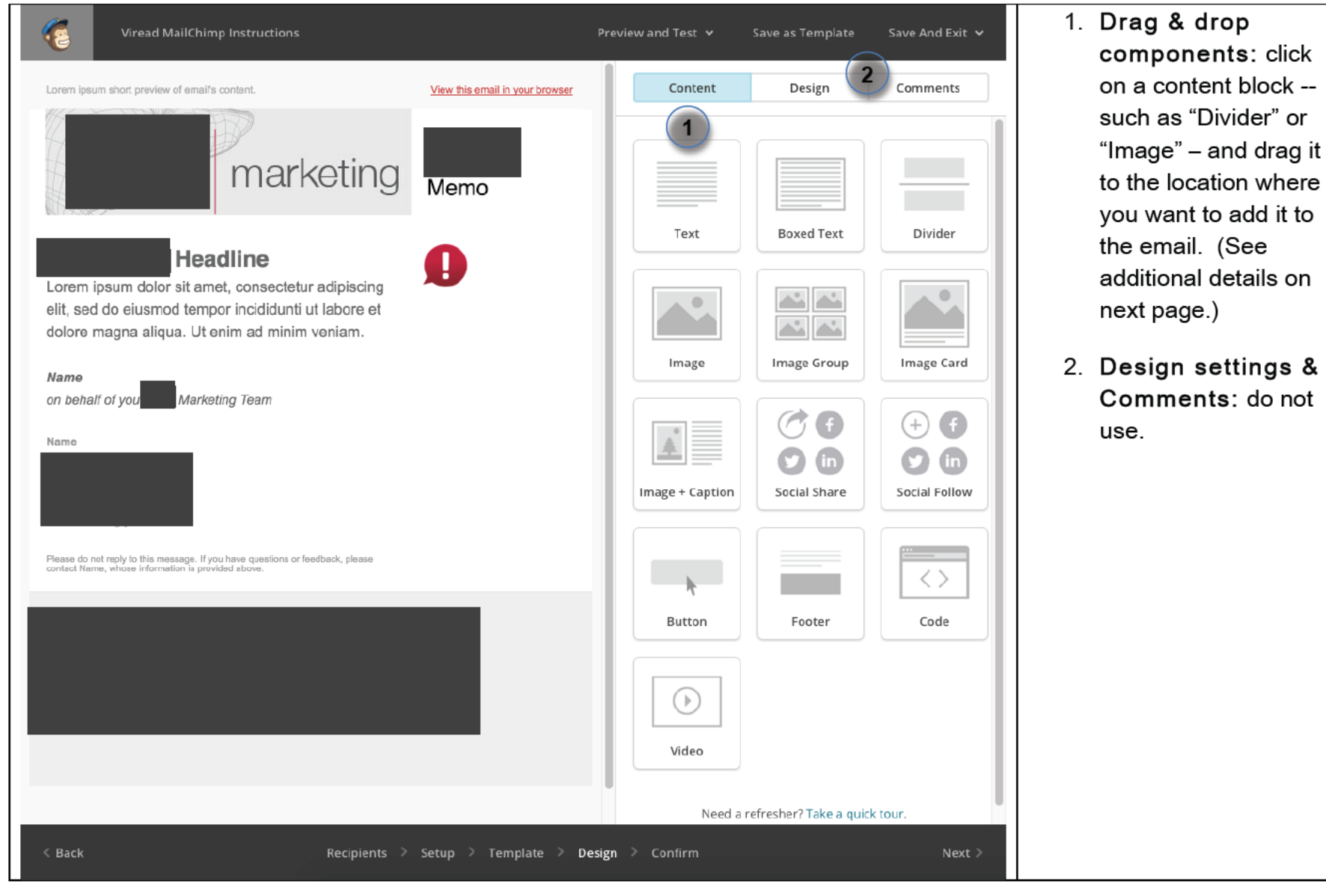

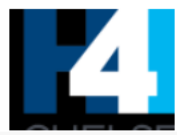

- Text Add text, upload images, and wrap text around an image.
- Boxed Text Add text within a border, and choose a background color to display behind the text.
- Divider Add a horizontal line between content blocks.
- Image Upload an image to a campaign.
- Image Group Upload multiple images to a campaign.
- Image Card Upload an image and add a caption within a border, and choose a unique background color to display behind the image and caption.
- Image Caption Upload an image with a caption to the left, right, or bottom.
- Social Share Add social icons to allow recipients to share your campaign on sites such as Facebook or Twitter.
- Social Follow Add social icons so recipients can follow you or your company on sites such as Facebook or Twitter.
- Button Add a button that links to a website or file for download.
- Footer Add our default footer to your campaign.
- RSS Header Pull in \*|RSSFEED:|\* tags for your feed automatically. Only available for RSS-Driven Campaigns.
- RSS Items Pull in \*|RSSITEM:|\* tags for your feed automatically. Only available for RSS-Driven Campaigns.
- $\overline{\text{Code}} \text{Add}$  custom HTML to further personalize your campaign.  $\bullet$

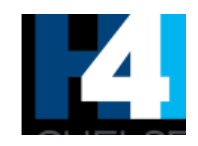

# **Appendix E: Account Settings**

### **Security questions that we created for the account:**

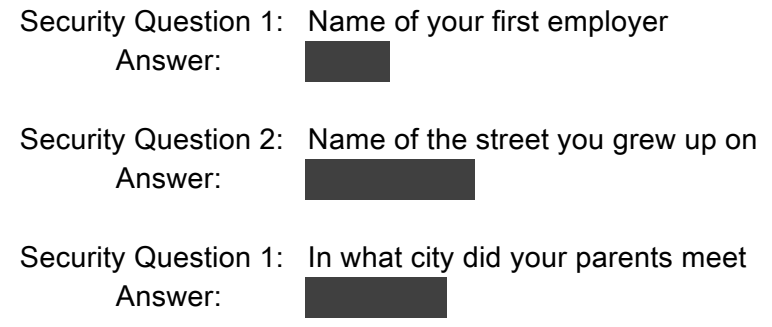